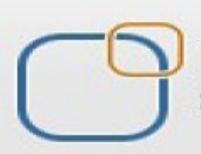

Business Intelligence Solution Providers

Specialized in creating talent resource pool

# **Getting Started with SalesForce CRM**

# **Apex Code fundamentals Guide Part I**

# Description:

BISP is committed to provide BEST learning material to the beginners and advance learners. In the same series, we have prepared a complete end-to end Hands-on Beginner's Guide for SalesForce. The document focuses on writing Apex code. Join our professional training program and learn from experts.

History: **Version Description Change Author Author Publish Date** 0.1 Initial Draft Chandra <mark>Prak</mark>ash Sharma<br>0.1 Review#1 **Amit Sharma** 0.1 Review#1 Amit Sharma

 $4<sup>th</sup>$  July 2013  $4<sup>th</sup>$  July 2013

## **Contents**

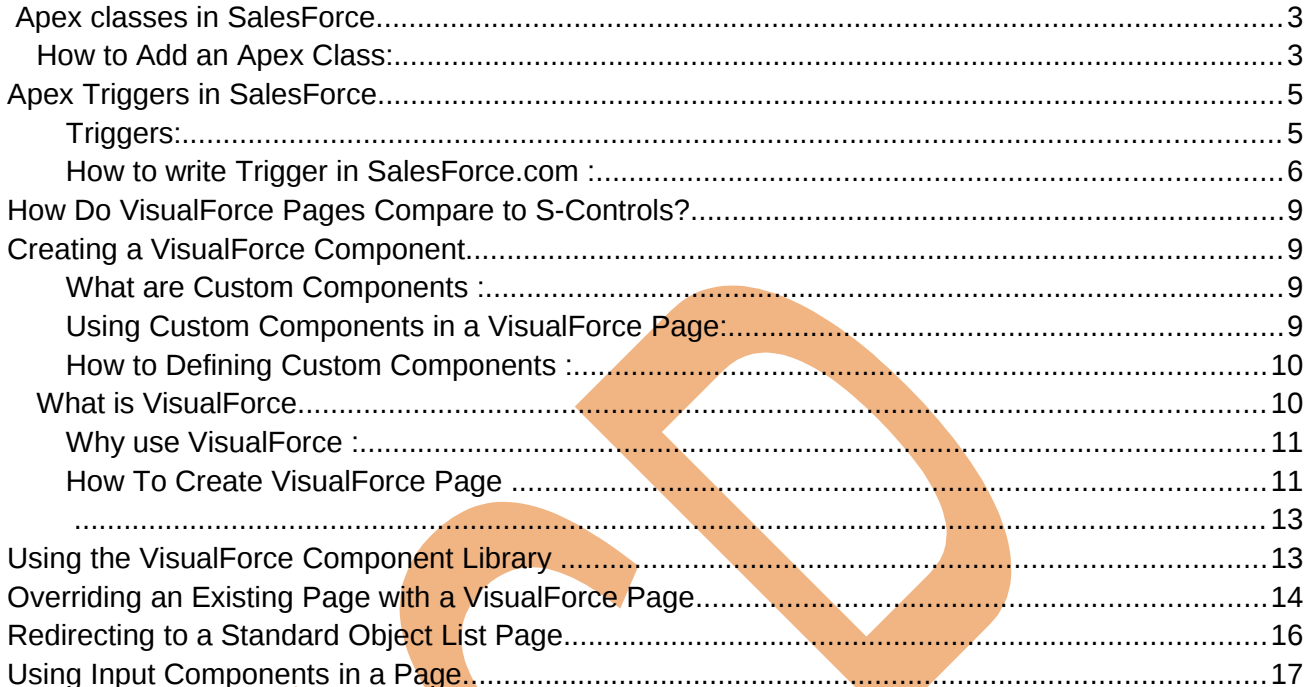

# <span id="page-2-0"></span>**Apex classes in SalesForce**

In SalesForce Force.com Apex Code is an object oriented programming language that allows developers to develop on-demand business applications on the Force.com platform.

#### **Define a class, specify the following :**

1. Access modifiers :

- $\triangleright$  You can use access modifiers public or global in the declaration of a top-level class.
- $\triangleright$  Do not use an access modifier in the declaration of an inner class.
- 2. Optional definition modifiers (such as virtual, abstract, and so on)
- 3. Required : The keyword class followed by the name of the class
- 4. Optional extensions:

Following syntax for defining classes:

private | public | global

[virtual | abstract | with sharing | without sharing | (none)]

class ClassName [implements InterfaceNameList | (none)] [extends ClassName | (none)]

```
{ 
//Body of the class
```
}

### <span id="page-2-1"></span>**How to Add an Apex Class:**

**Setup** > **Developer** > **Apex classes**, there is many option. you can see below. **Developer Console :** In Salesforce.com developer Console is an integrated development environment with a collection of tools you can use to create, debug, and test applications in your SalesForce organization.

New: Click on New button open new page on this page you can write Apex code here.

**Generate From WSDL :** To access the Force.com Web service, you need a Web Service Description Language (WSDL) file. The WSDL file defines the Web service that is available to you. Your development platform uses this WSDL to generate an API to access the Force.com Web service it defines.

**Run All Tests : Click on Run All tests button for run all files.** 

**Schedule Apex :** you can schedule Apex code by using **Schedule Apex** button.

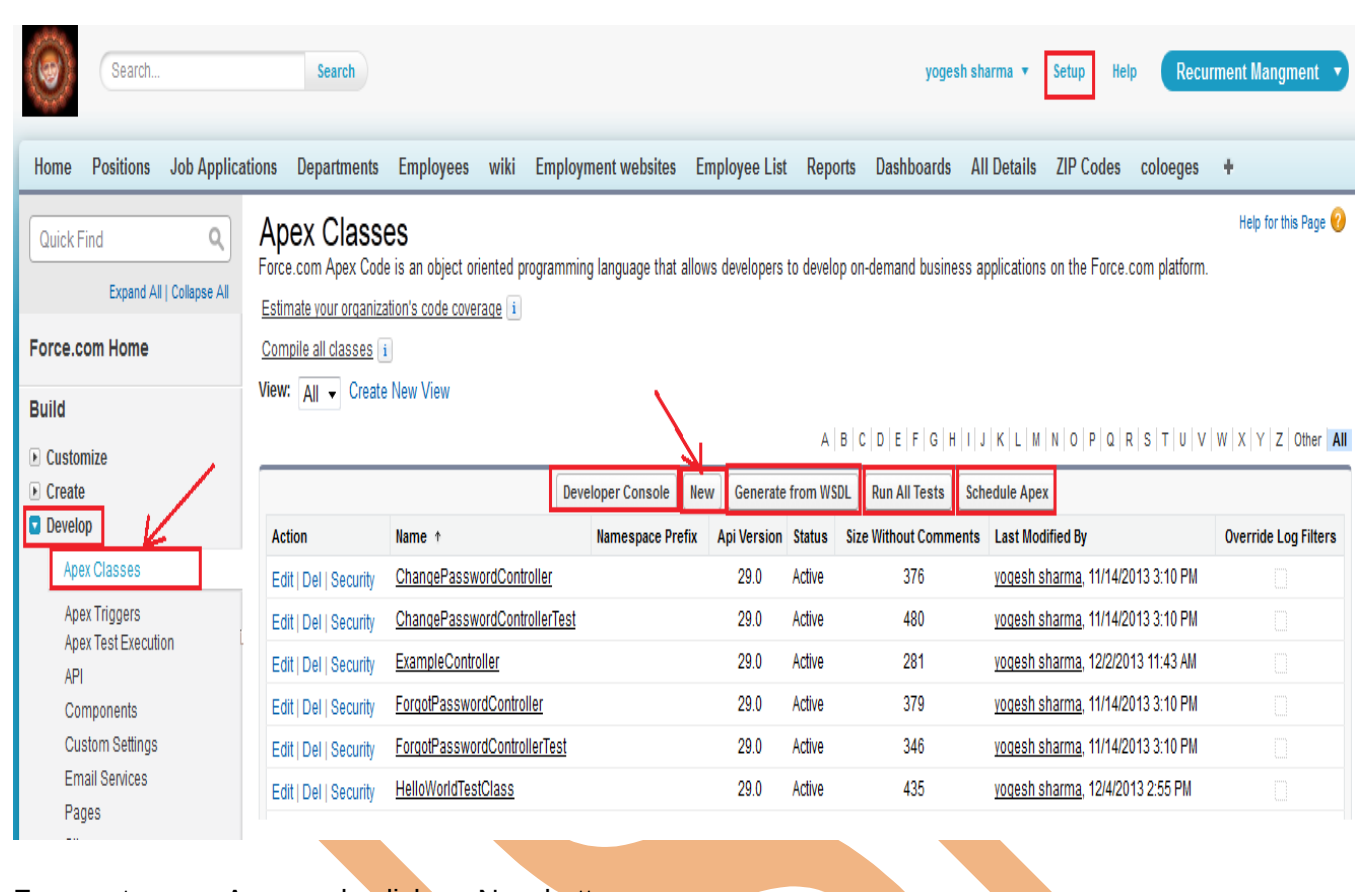

For create new Apex code click on New button.

Click on **New** button, After that open new web page on this page Apex Code editor is available. you can see below. Write here Apex Class after then click on **Save** button.

**Quick Save** 

Cancel

Save

#### **Apex Class Edit**

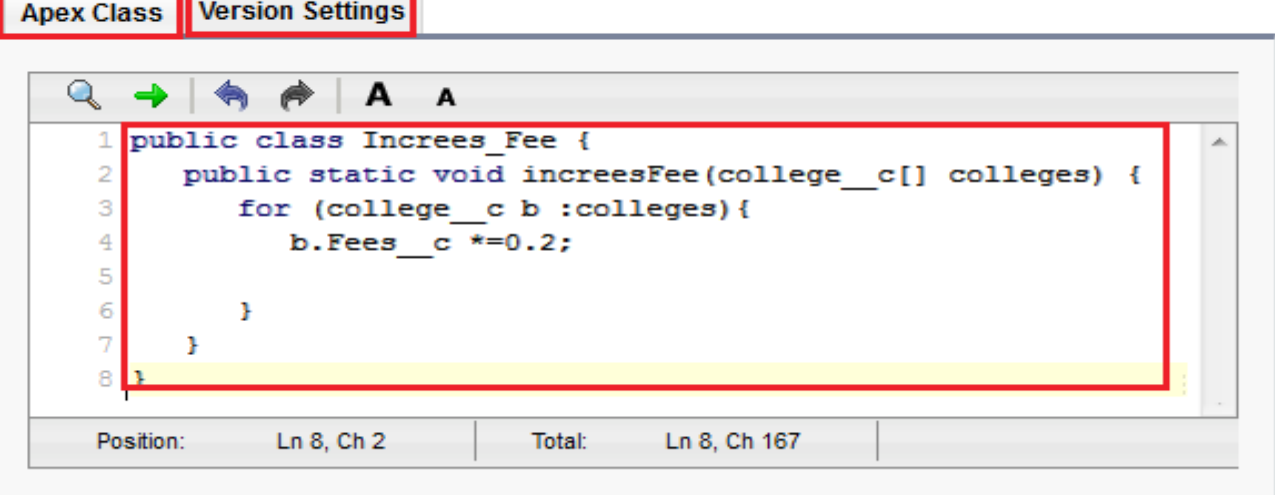

**Schedule Apex :** Schedule an Apex class that implements the 'Schedulable' interface to be automatically executed on a weekly or monthly interval. Click on **Schedule Apex** button.

### **Schedule Apex**

Schedule an Apex class that implements the 'Schedulable' interface to be automatically executed on a weekly or monthly interval.

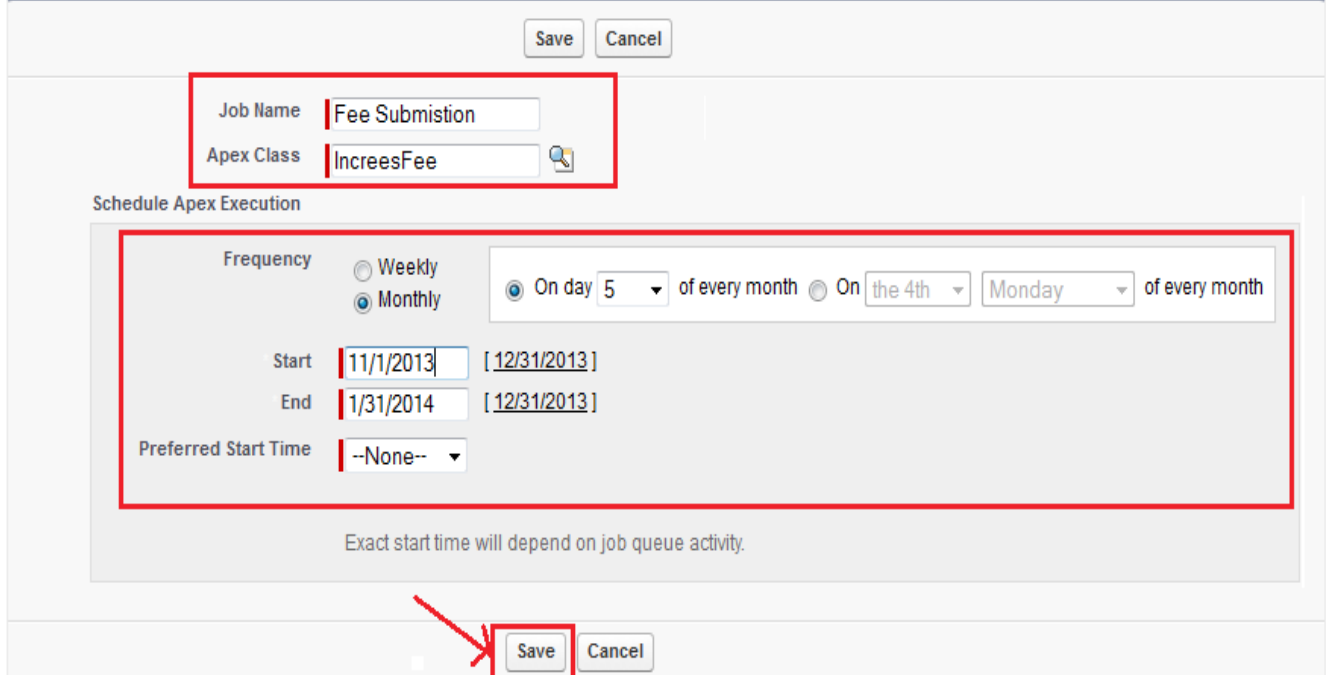

# <span id="page-4-1"></span>**Apex Triggers in SalesForce**

### <span id="page-4-0"></span>**Triggers:**

Apex can be invoked through the use of triggers. A trigger is executes before or after the following types of operations:

- $\triangleright$  insert
- $\blacktriangleright$  update
- $\triangleright$  delete
- $\triangleright$  upsert
- $\triangleright$  merge
- $\triangleright$  undelete

#### **Triggers can be divided into two types :**

Before triggers can be used to update or validate record values before they are saved to the database.

Triggers can be used to access field values that are set by the database, For Example record's Id or lastUpdated field, and to affect changes in other records, such as logging into an audit table or firing asynchronous events with a queue.

#### **Trigger Context Variables :**

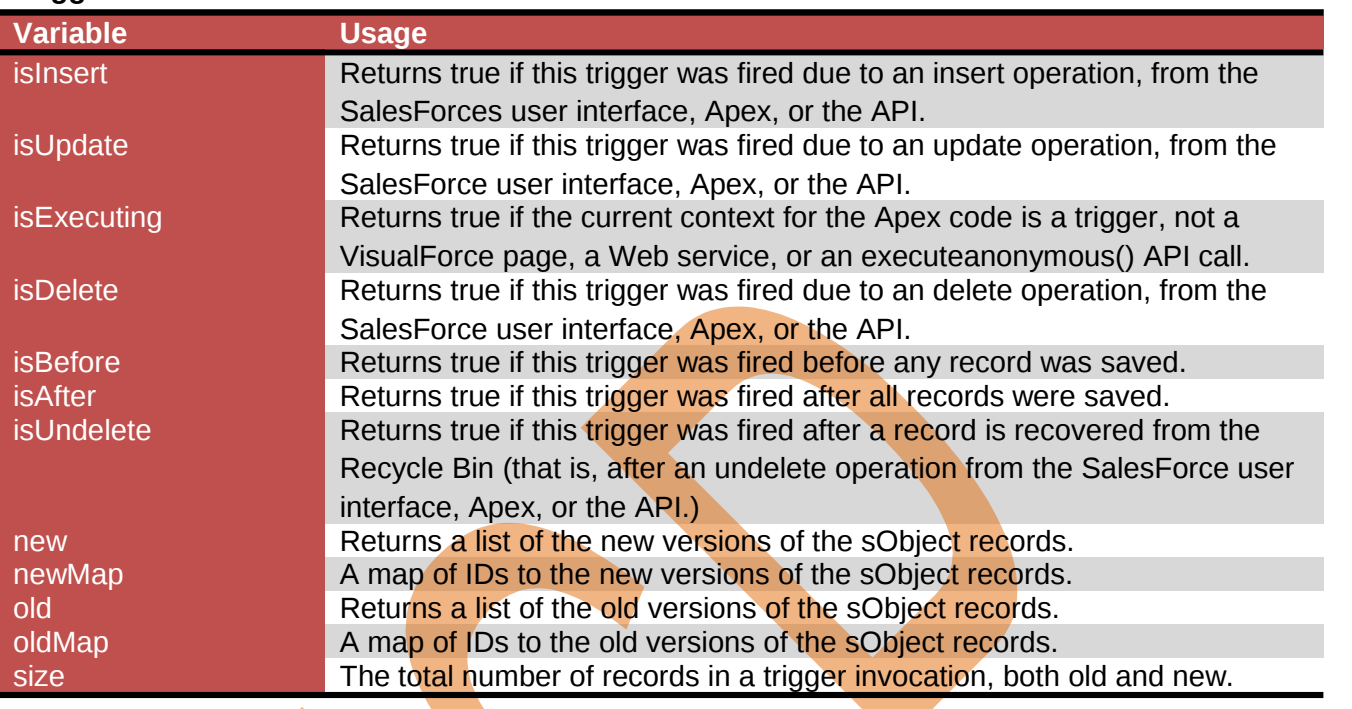

### <span id="page-5-0"></span>**How to write Trigger in SalesForce.com :**

**Setup** > **Develop** > **Apex Triggers**, Click on **Developer Console** button. open new web page. You can see below. For create Apex Trigger click on **File** > **New** > **Apex Trigger**.

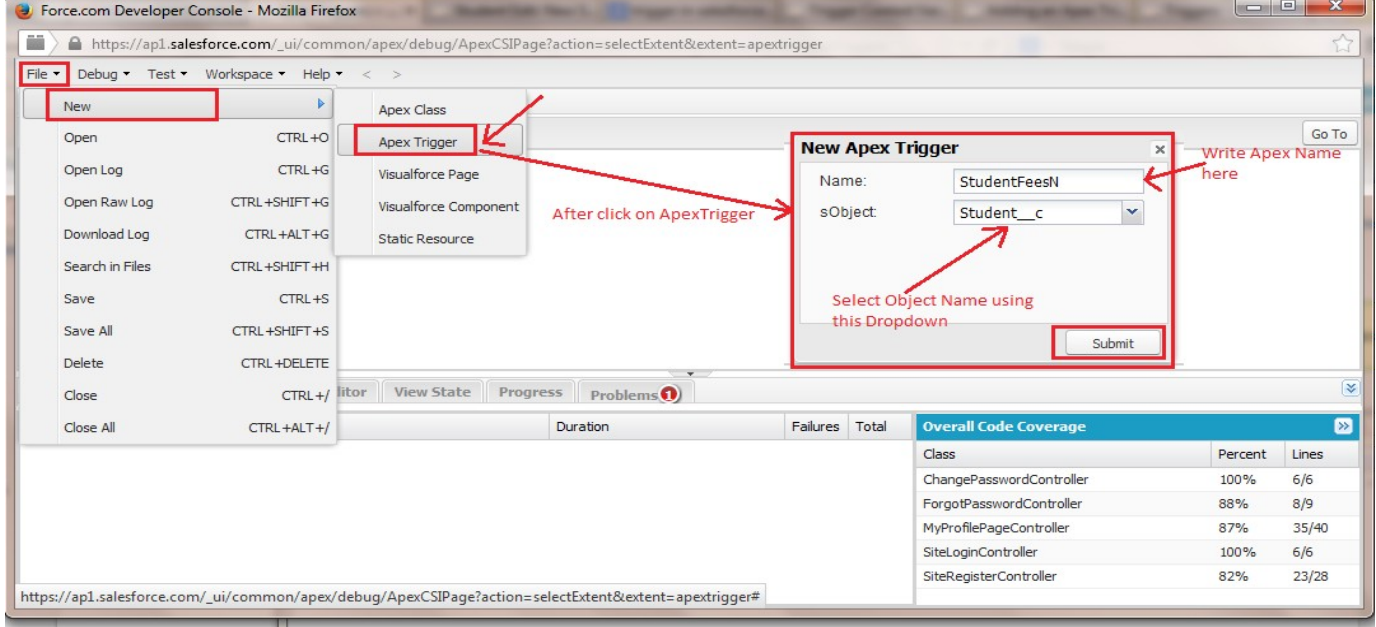

After that open popup window in this window, Write Trigger name and select Object class (which you need to bind with trigger) then click on submit button. Then you can see new page for write new trigger.

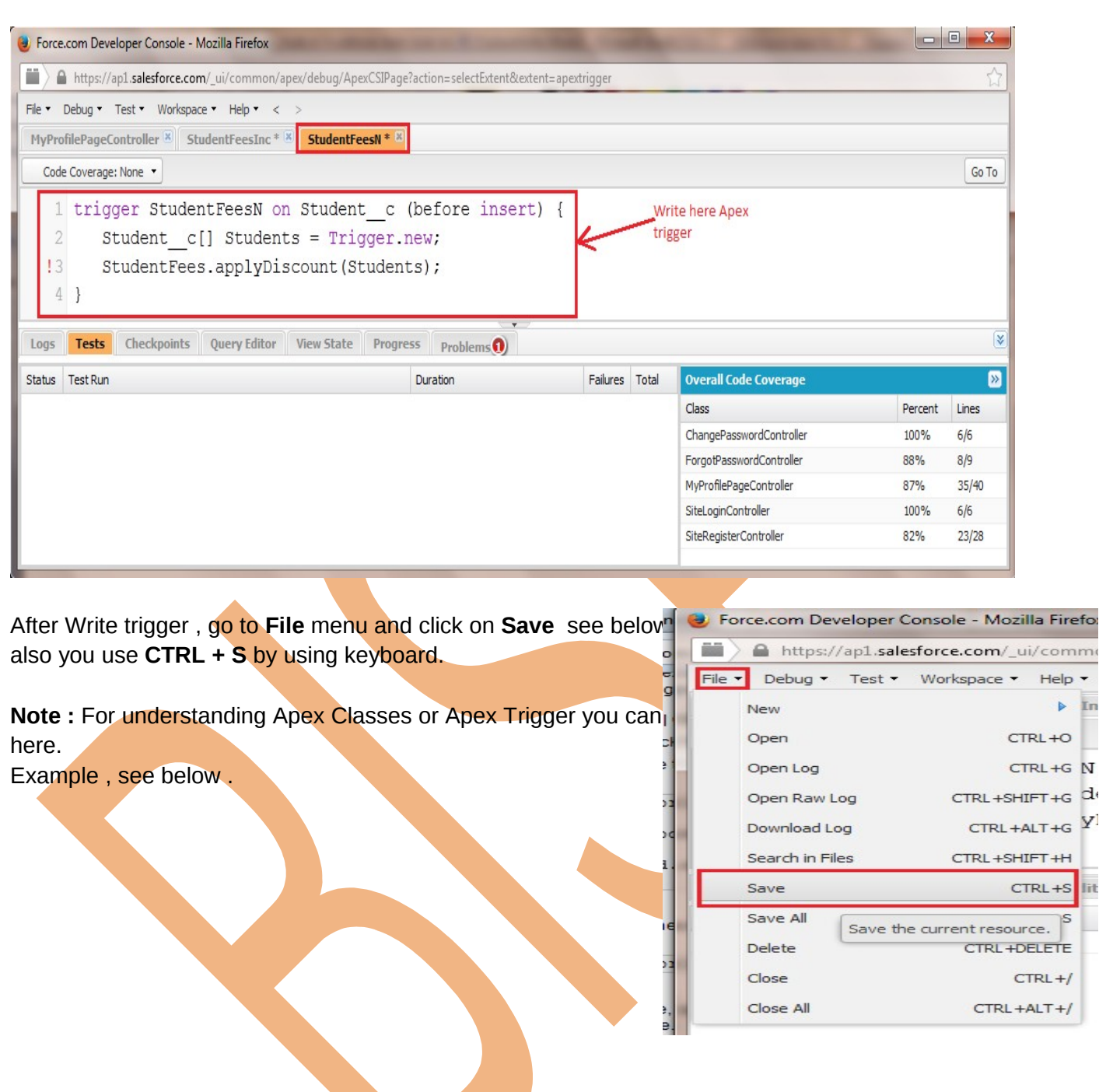

**Example :** Write apex code for automatically increasing 2% on the submit fees for every student. **Step 1 :** Create any custom object tab. For Ex : College you can see below.

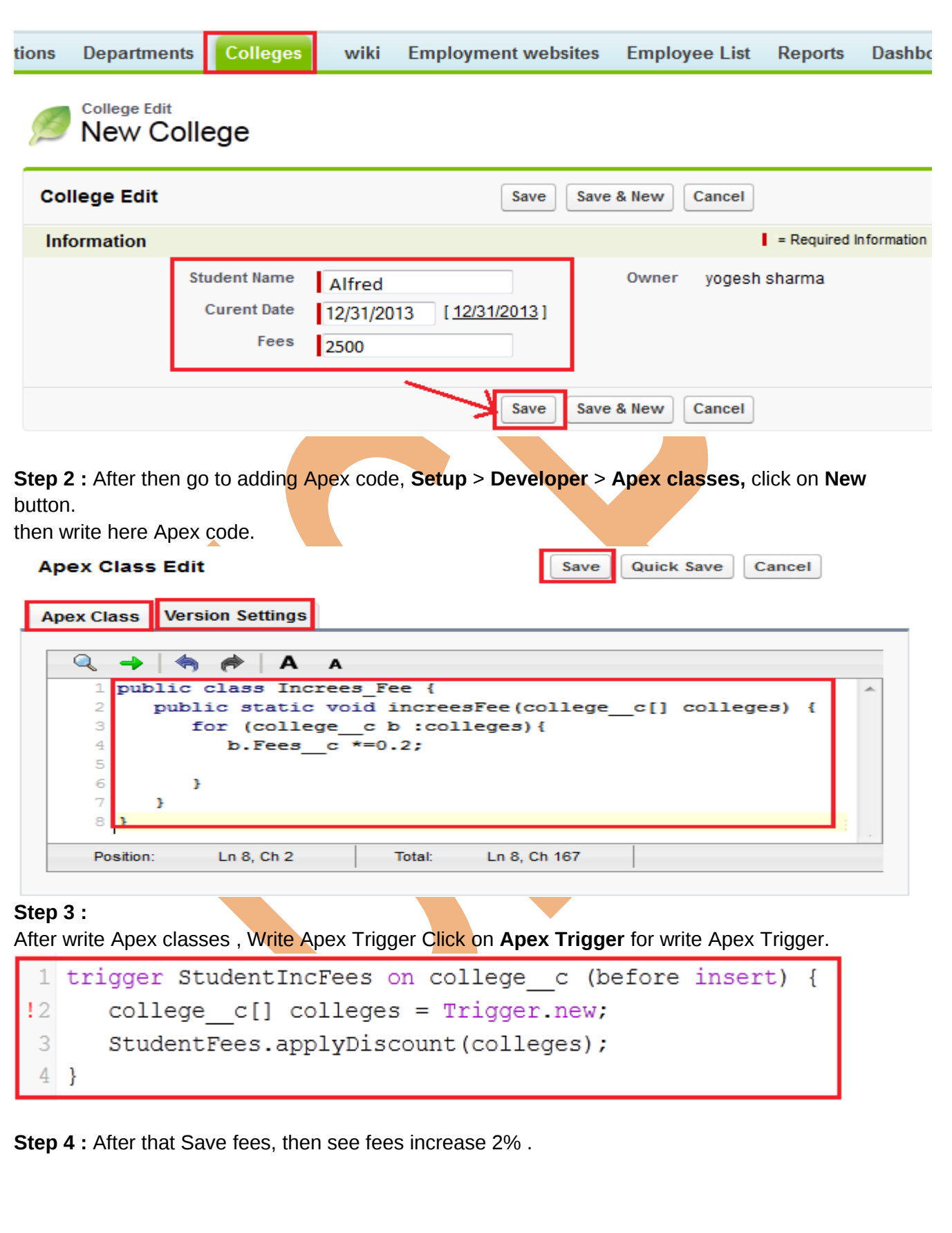

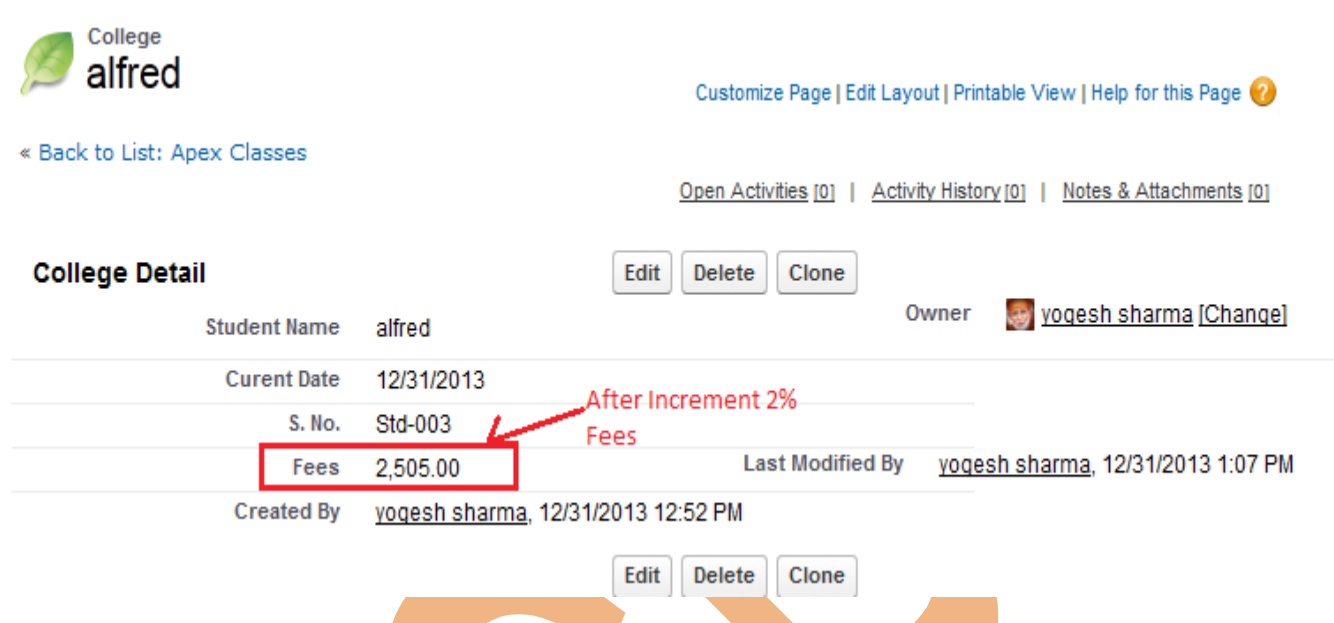

# <span id="page-8-3"></span>**How Do VisualForce Pages Compare to S-Controls?**

S-Controls, is older Force.com **technology** that has now been superseded by VisualForce, still function on Force.com. You can continue to use existing S-Controls, but restrictions are being placed on creating new ones.

### <span id="page-8-2"></span>**Creating a VisualForce Component**

Salesforce.com provides a library of standard, pre-built components, such as <apex:page renderAs="pdf">, <apex:tabPanel > and <apex:dataTable>, that can be used to develop VisualForce pages. In addition, you can build your own custom components to augment this library.

#### <span id="page-8-1"></span>**What are Custom Components :**

In custom components you can reuse that method several times in a program, you can encapsulate a common design pattern in a custom component and then reuse that component several times in one or more VisualForce pages.

**Example**, If you want to create a Employee list using VisualForce pages. Each Employee record in the list has its own border. Rather than repeating the VisualForce markup required for displaying every Employee record in the list. Once defined, standard components such as <apex:relatedList> or <apex:dataTable> .

#### <span id="page-8-0"></span>**Using Custom Components in a VisualForce Page:**

Create a new custom component named recordDisplay. <apex:page > <apex:pageBlock title="Employee List" > **<b> Welcome :</b> {!\$User.FirstName}**  <apex:detail /> </apex:pageBlock>

</apex:page>

#### <span id="page-9-1"></span>**How to Defining Custom Components :**

#### **Setup** > **Develop** > **Components**, Click on **New** button.

#### Visualforce Components

Similar to the way functions work in a programming language, custom Visualforce components allow you to encapsulate common design patterns and then reuse those patterns in one or more Visualforce pages.

Help for this Page

View: All - Create New View

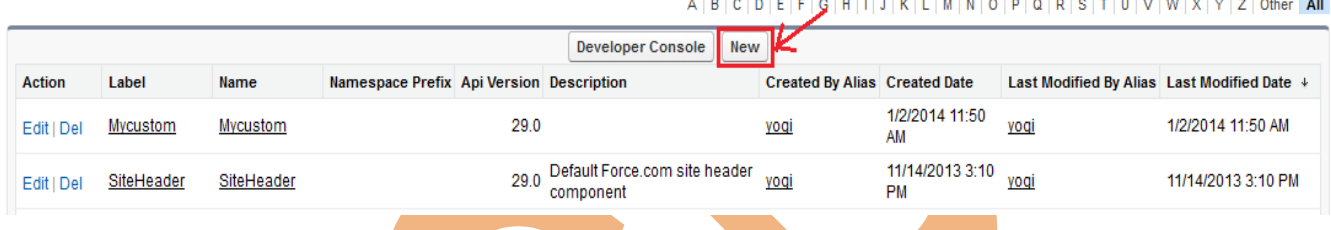

### **Step 1 :** Enter Label Name then write VisualForce Component after then click on Save button. Visualforce Component

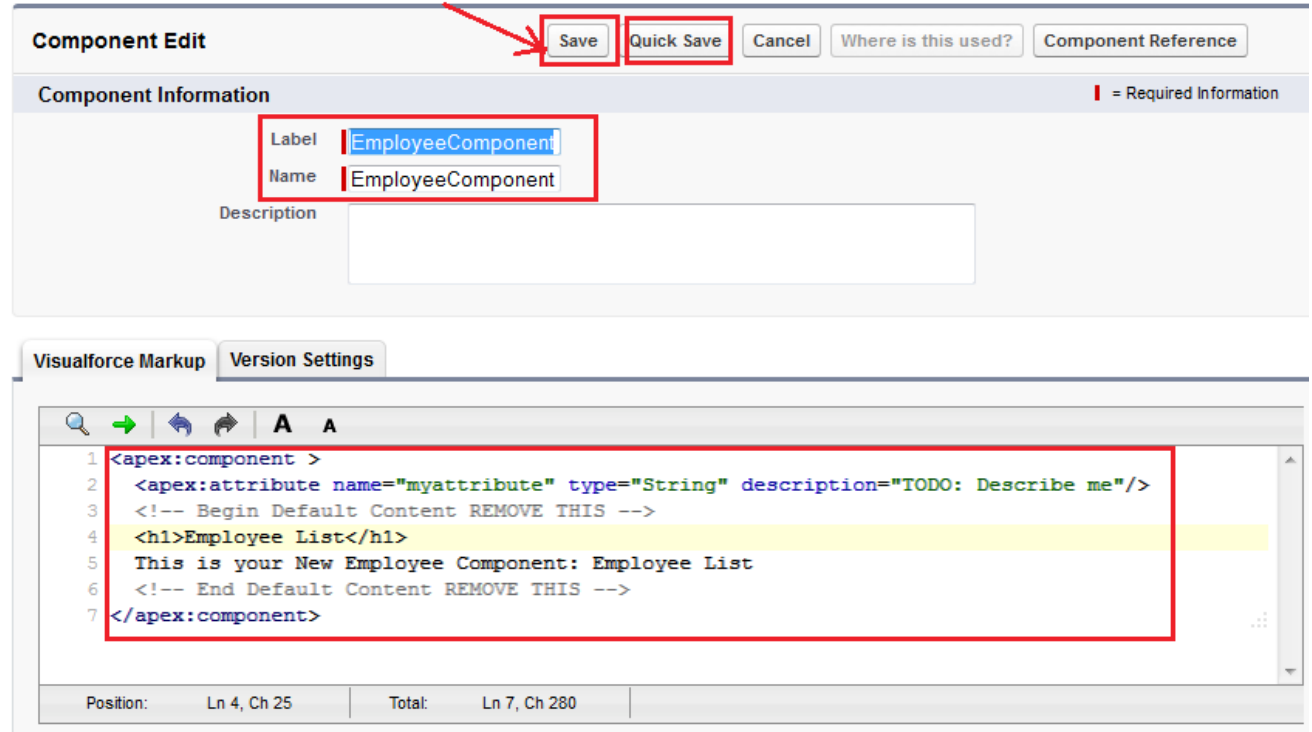

**Step 2 :** After that create new VisualForce page and write here some cod you can see below.

### <span id="page-9-0"></span>**What is VisualForce**

VisualForce is framework that allows developers to build refined, custom user interfaces that can be hosted natively on the Force.com platform. The VisualForce framework includes a tag-based markup language, similar to HTML.

In VisualForce page you can use html code, JavaScript, CSS, Ajax, Flesh.

Developers can use VisualForce to create a VisualForce page definition. A page definition consists of two primary elements:

- VisualForce markup.

- A VisualForce controller.

#### **VisualForce Markup :-**

VisualForce markup consists of VisualForce tags, HTML, JavaScript, or any other Web-enabled code embedded within a single <apex: page> tag. The markup defines the user interface components that should be included on the page, and the way they should appear.

#### **VisualForce Control :-**

A VisualForce controller is a set of instructions that specify what happens when a user interacts with the components specified in associated VisualForce markup, such as when a user clicks a button or link.

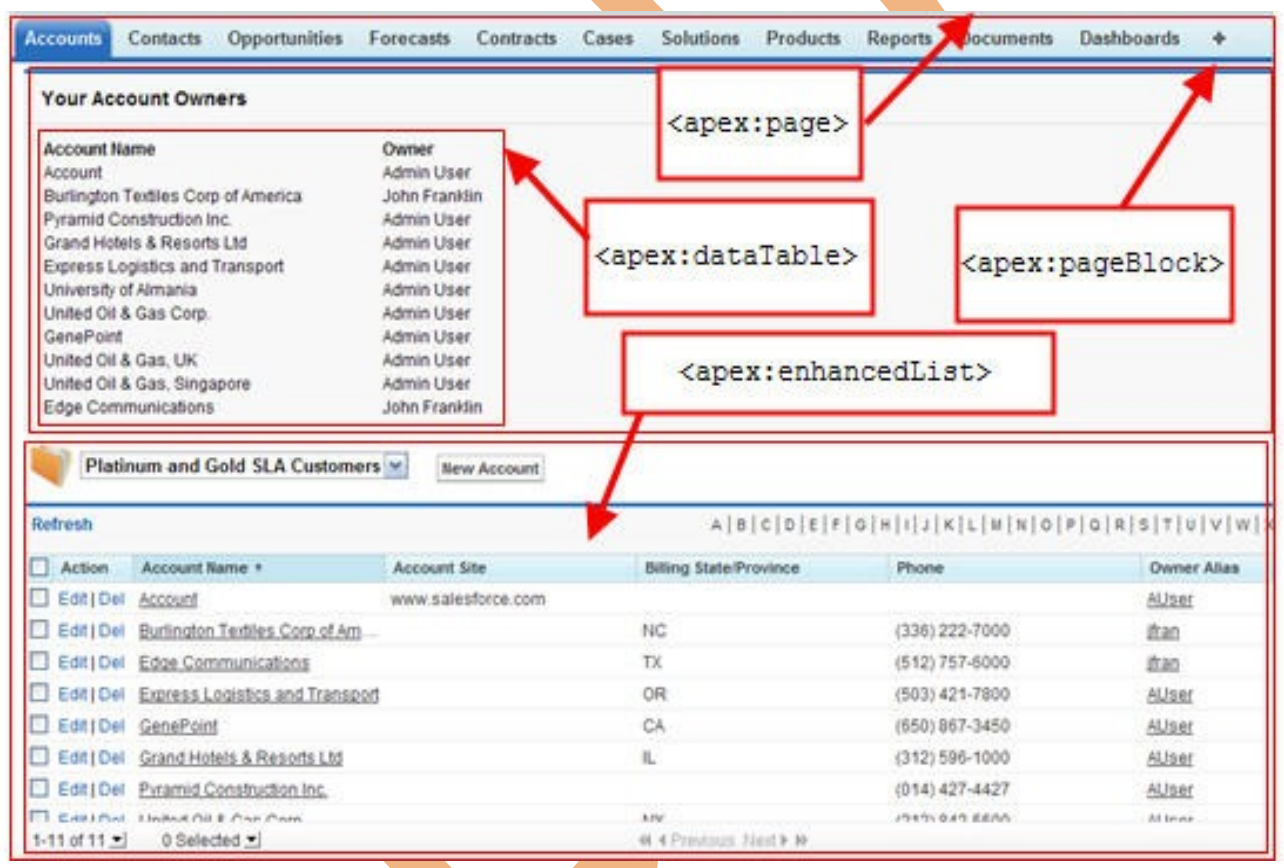

#### <span id="page-10-1"></span>**Why use VisualForce :**

- To create custom interfaces.
- To build wizards.
- To define custom navigation patterns.

#### <span id="page-10-0"></span>**How To Create VisualForce Page**

[www.bispsolutions.com](http://www.bispsolutions.com/) [www.bisptrainigs.com](http://www.bisptrainigs.com/) [www.hyperionguru.com](http://www.hyperionguru.com/) Page 11

### Click on **Setup** > **develop** > **Pages**

Then Click on New button.

Edit

Edit yadav, Vikram

sharma, yogesh yshar

wada

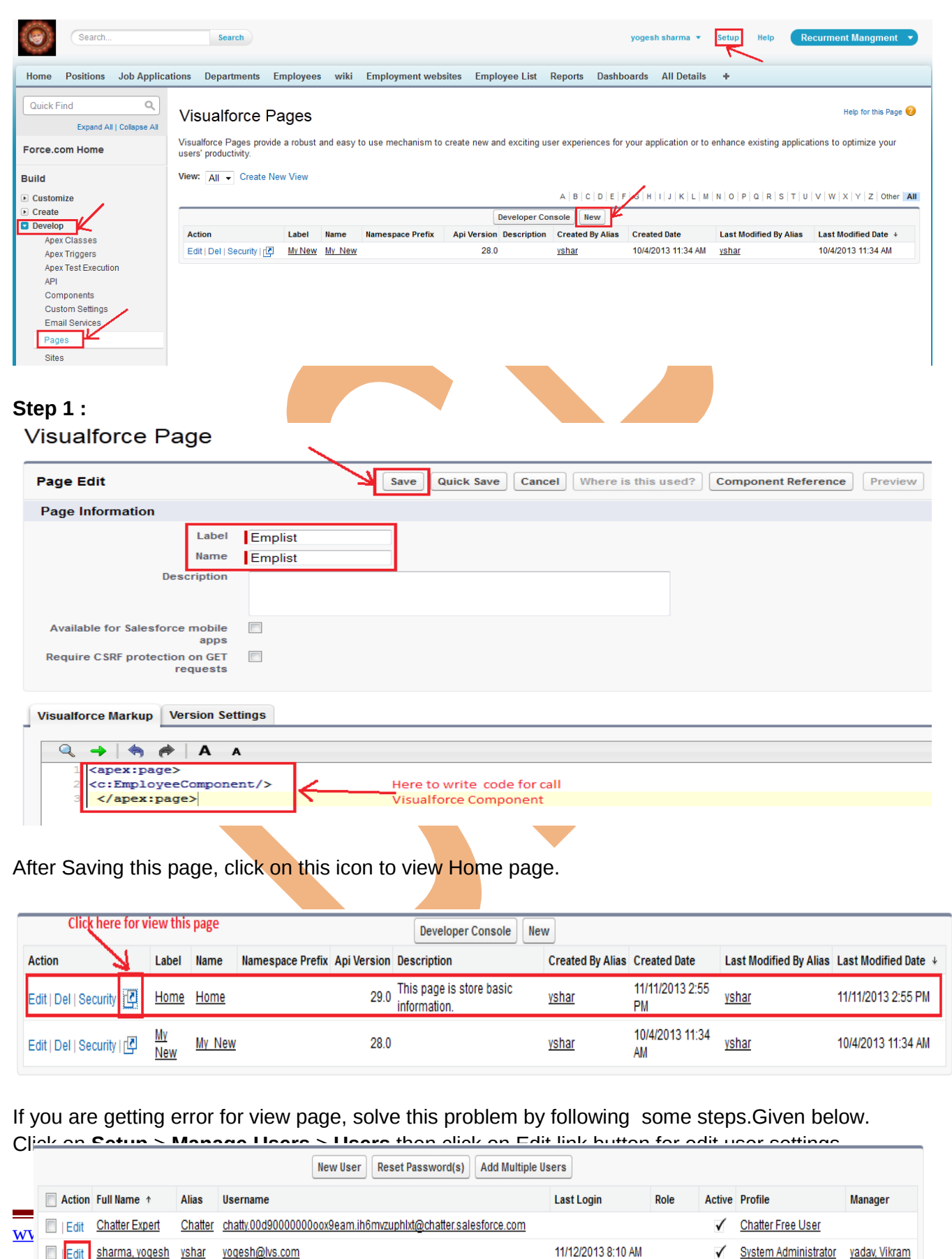

 $\checkmark$ 

 $\checkmark$ Recruiter

yogesh@lvs.com

yp.01012013@gmail.com

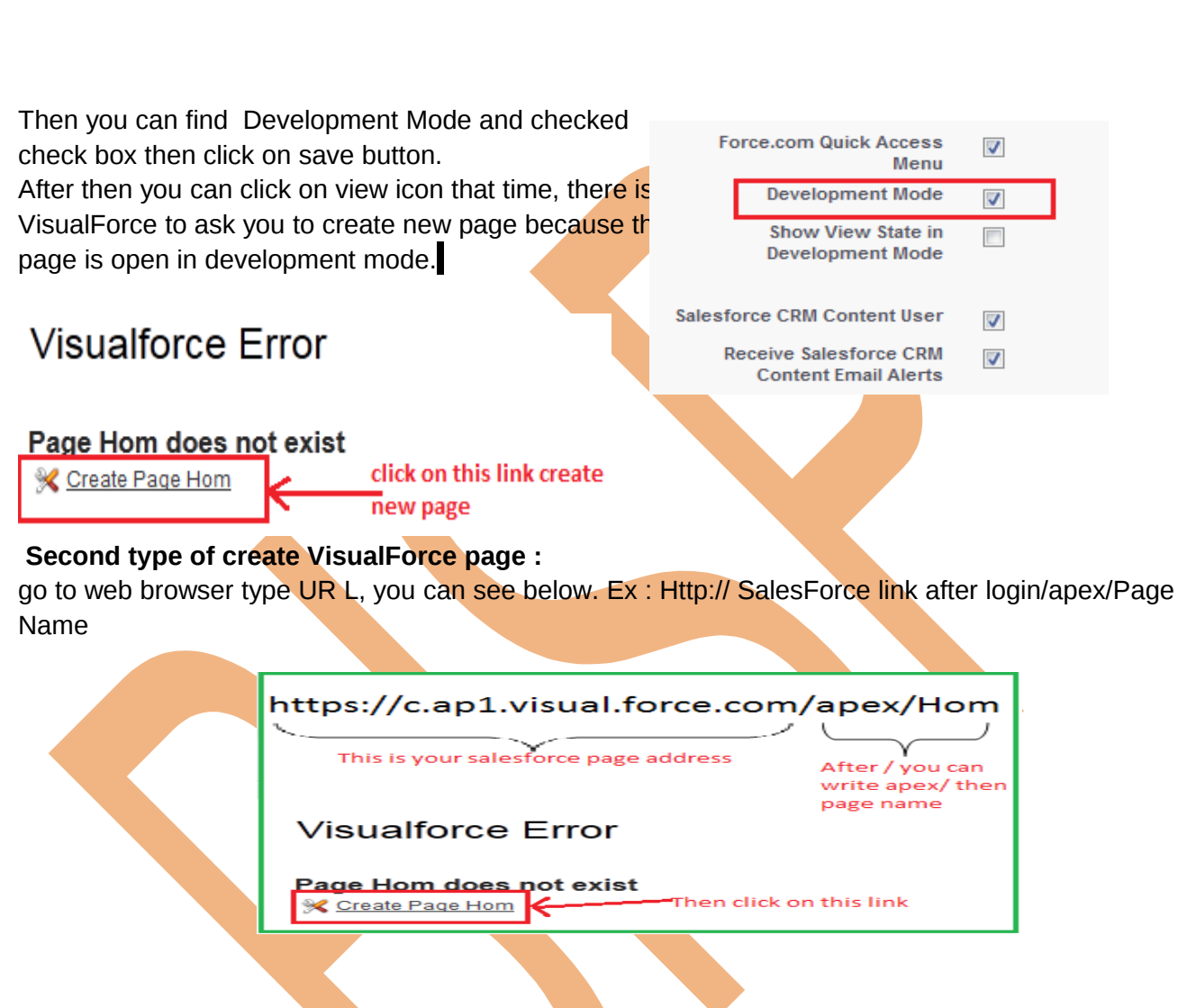

# <span id="page-12-1"></span><span id="page-12-0"></span>**Using the VisualForce Component Library**

VisualForce <apex:page></apex:page> tag is use mandatory, tag must be placed at start and end of all VisualForce markup.

and also VisualForce supports all html tag. For example : <img src=" ">, <table><tr><td></td></table>, <marquee></marquee> etc.

#### **How to use VisualForce Component Library :**

Just go to create new page. For example I will create Example2 . You can see below.

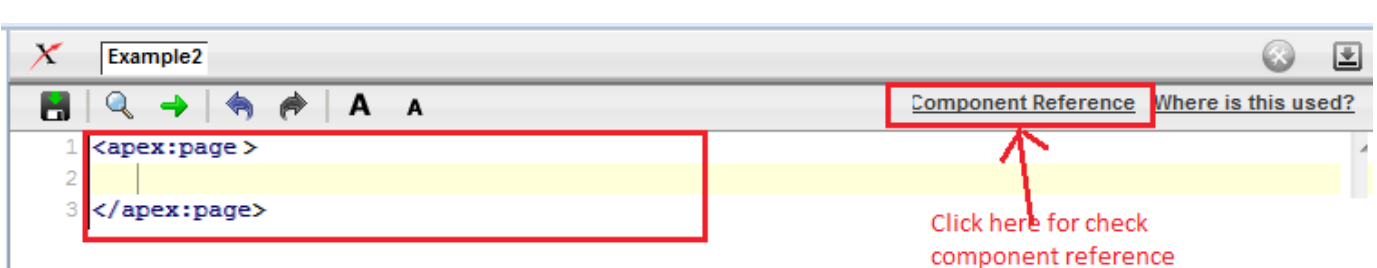

When you click on Component Reference link you can see new web page. On this web page all Component with syntax are available, which Component you want to add Just write in code window. see below.

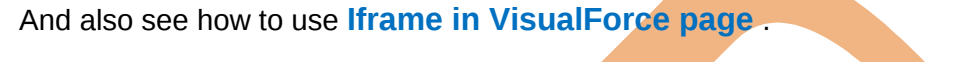

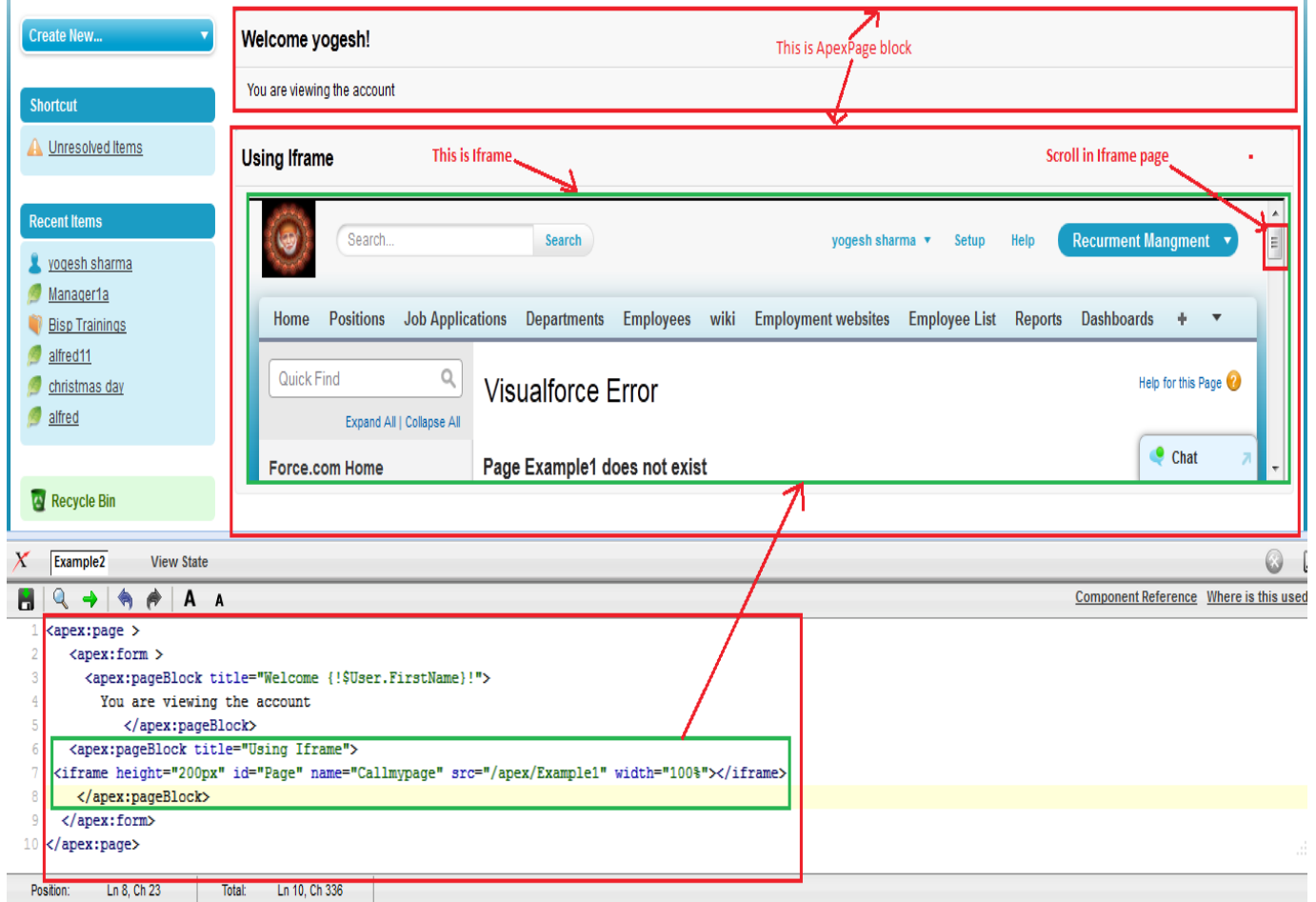

# <span id="page-13-0"></span>**Overriding an Existing Page with a VisualForce Page**

If you need to change the format of an existing page, such as the standard account detail page. All the information displays on a single page. If there's a lot of information, you might end up doing a lot of scrolling. Using VisualForce in a page you can make each section(Tab) for an account display in a tab.

1. Firstly, Create a new VisualForce page using the quick fix.

#### /apex/PageName

For Example We create this page https://c.ap1.visual.force.com/apex/Overrding

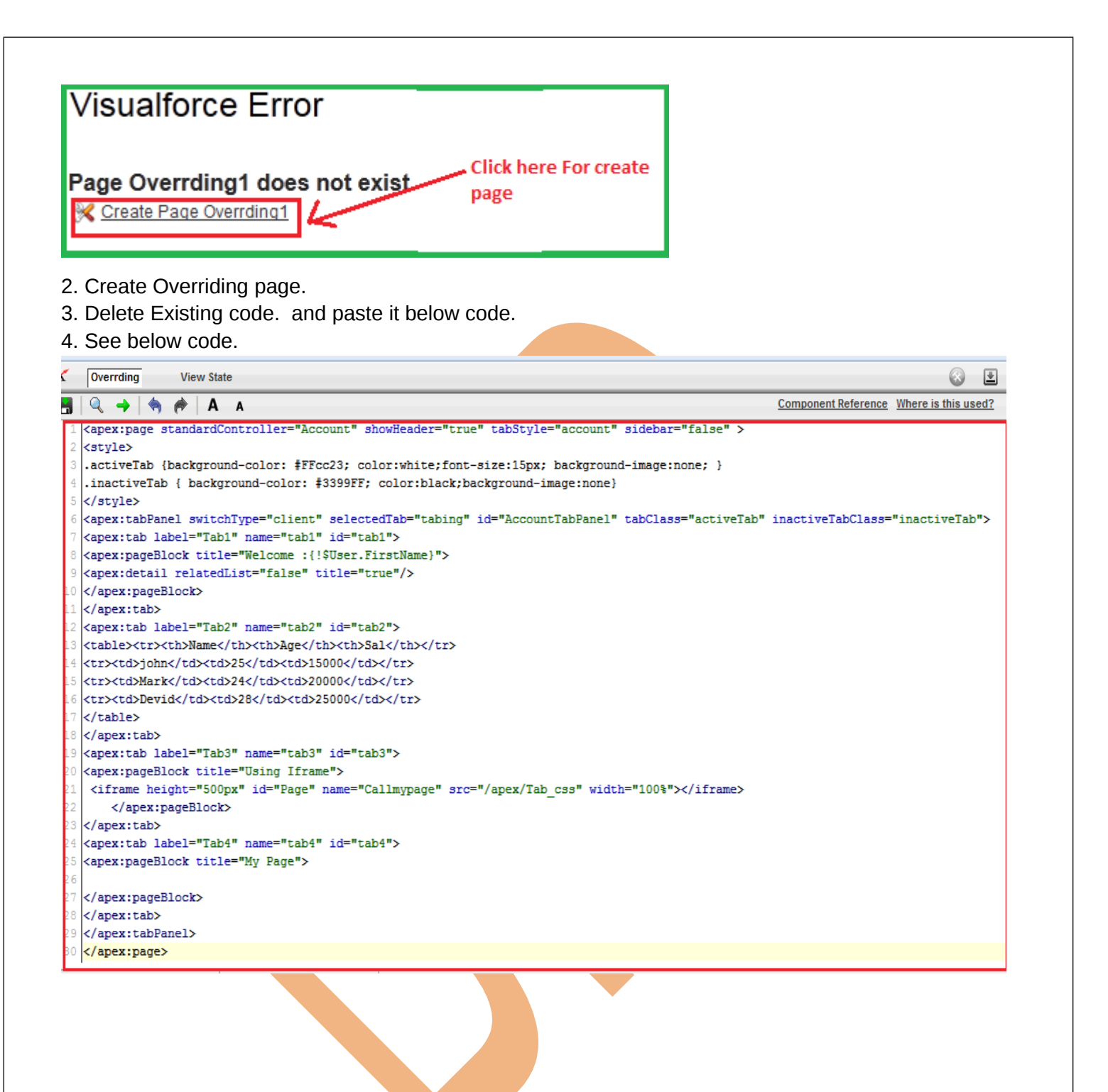

<span id="page-15-0"></span>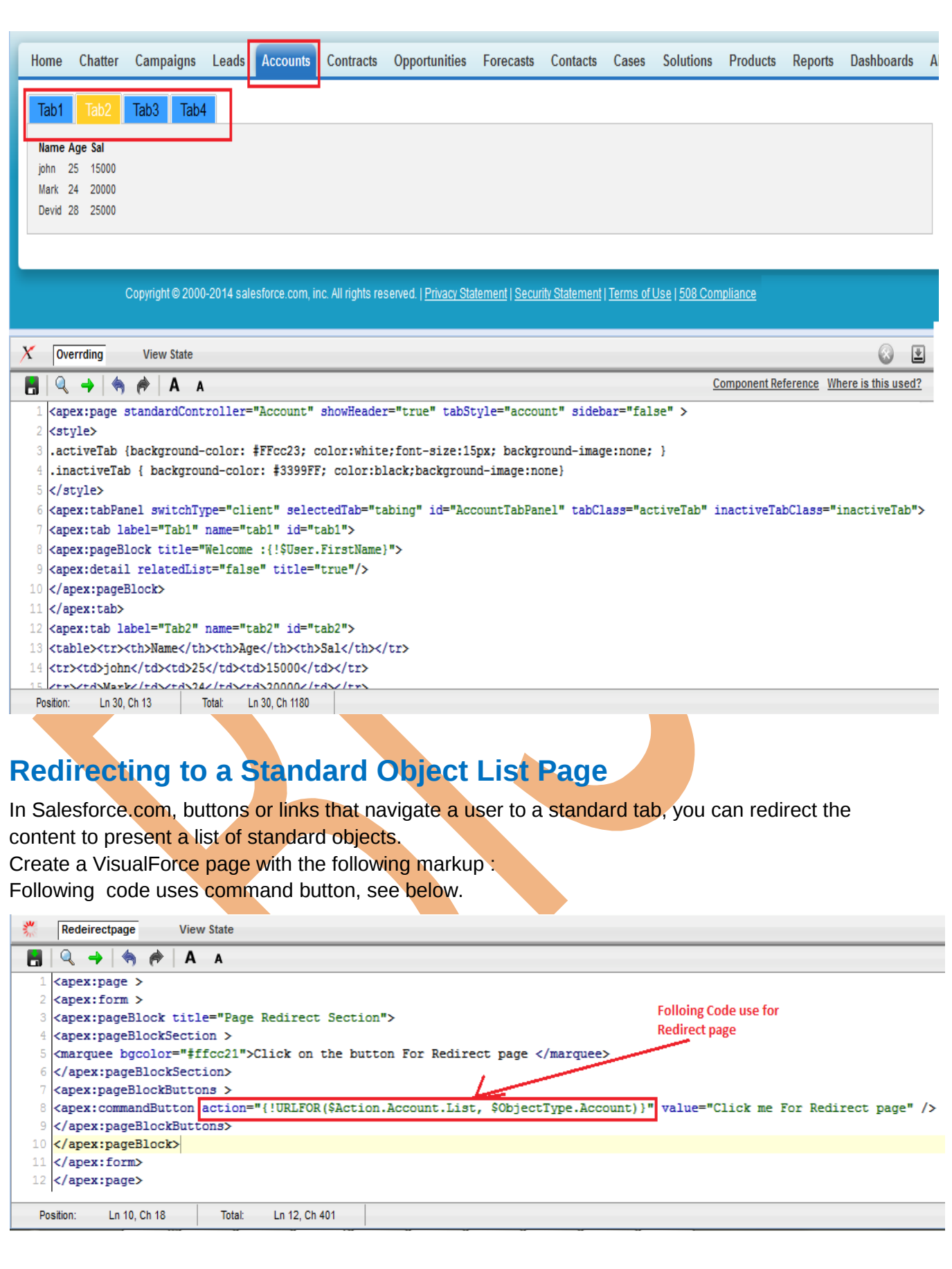

Ξ

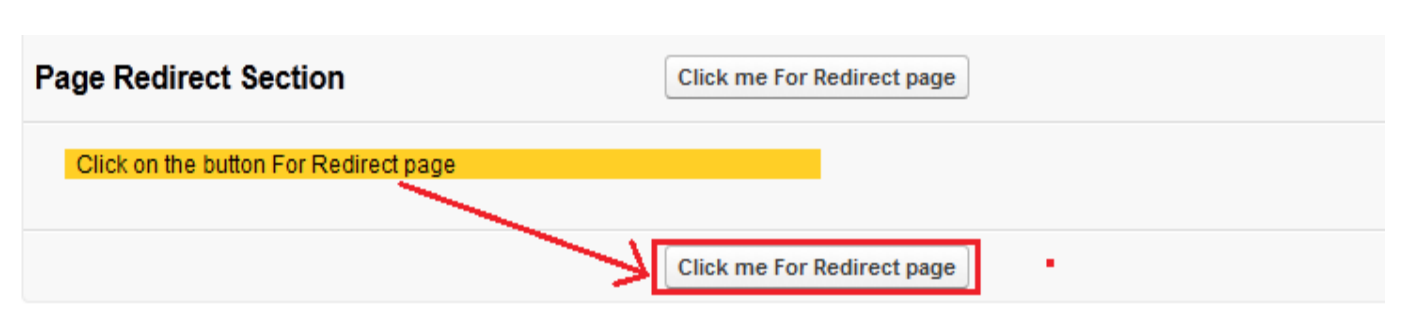

After Click on this button you can see page redirect Account page. you can see below.

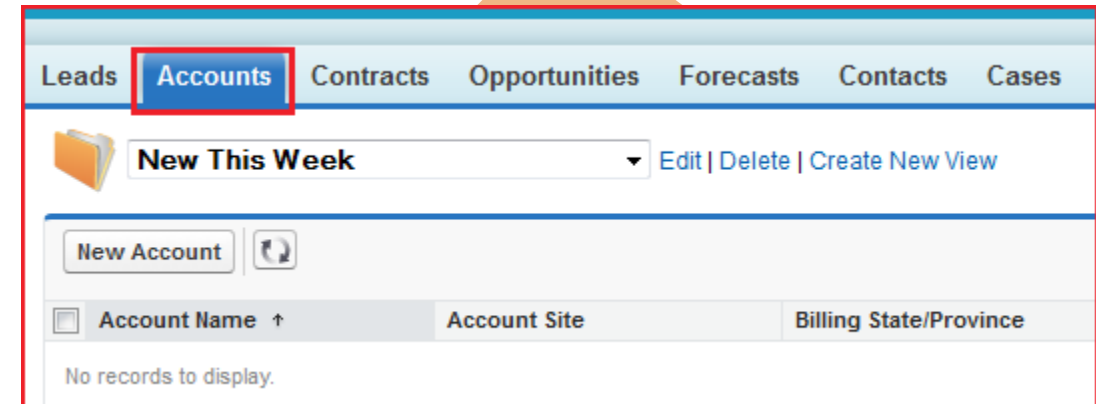

# <span id="page-16-0"></span>**Using Input Components in a Page**

In VisualForce you can use the  $\leq$  apex: form $\geq$  tag with one or more input components and a <apex:commandLink> or <apex:commandButton> tag to submit the form.

#### **The input component tag :**

- **EX** <apex:inputCheckbox>
- > <apex:inputField>
- > <apex:inputSecret>
- > <apex:inputText>
- > <apex:inputTextarea>
- ▶ <apex:outputField>
- > <apex:outputText>
- > <apex:selectCheckboxes>

```
X Inputcompnt page
                                View State
       \blacksquareA
                                  \mathbf{A}<apex:page standardController="Contact">
         1
         2 <apex: form >
         3 <apex:pageBlock title="Using Input Components: { !Contact. Name } ">
         4 <apex:pageBlockSection title="Contact Details" columns="2">
         5 <apex:inputField value="{!Contact.Phone}"/>
         6 <apex:outputField value="{!Contact.MobilePhone}"
         \overline{7}label="Mobile #"/>
         8 <apex:inputText value="{!Contact.Email}"
         9 label="{!Contact.FirstName + ''Email'}"/>
        10 </apex:pageBlockSection>
        11 <apex:pageBlockButtons >
        12 <apex:commandButton action="{!save}" value="Save"/>
        13 </apex:pageBlockButtons>
www.bi = 14</apex:pageBlock>
        15 </apex:form>
        16 </apex:page>
```
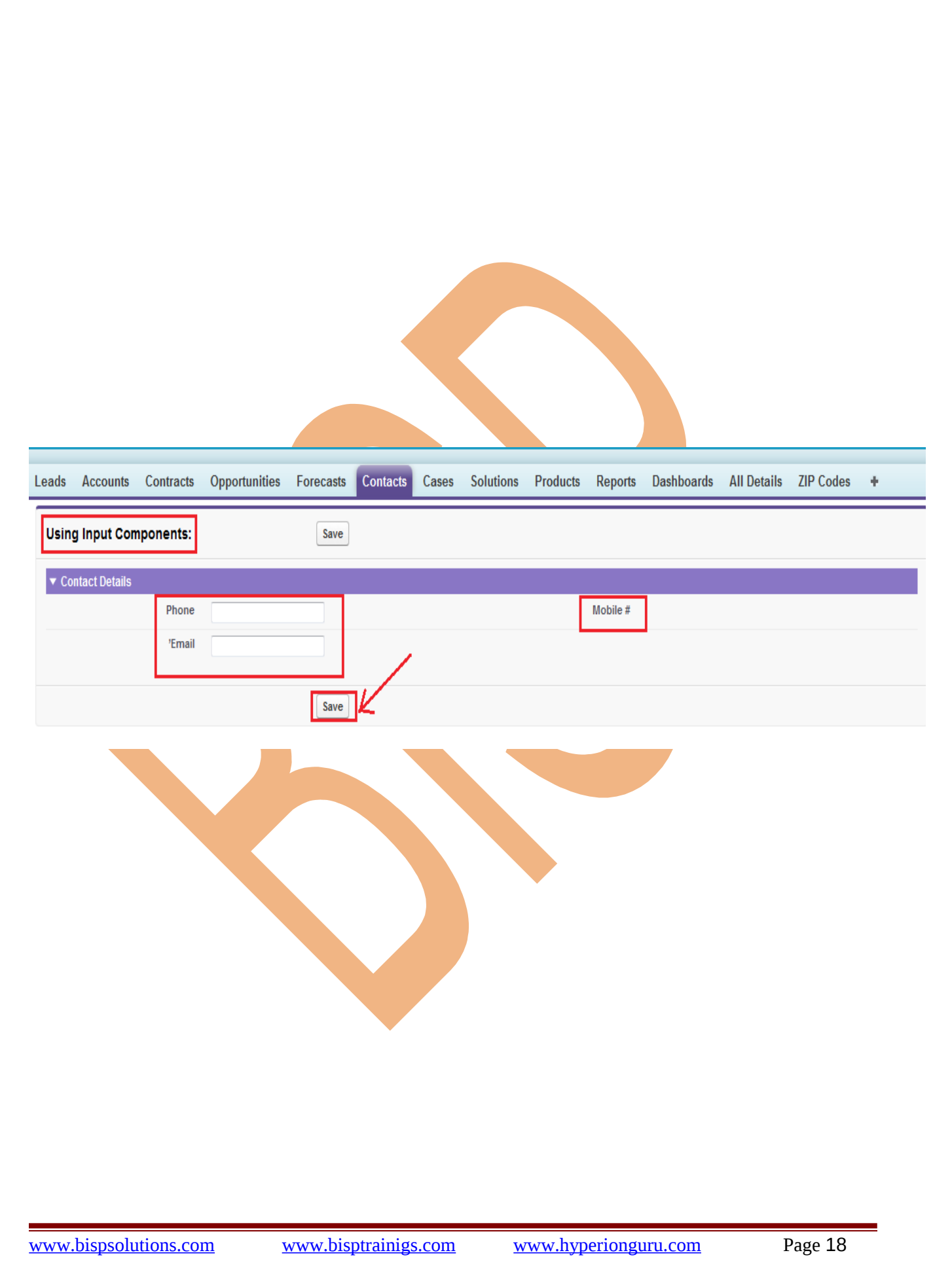